## **Einrichten eines EU-Login-Zugangs und Registrierung am Unionsregister**

# **Umwelt & Bundesamt**

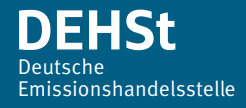

#### **Impressum**

#### **Herausgeber**

Deutsche Emissionshandelsstelle (DEHSt) im Umweltbundesamt Bismarckplatz 1 14193 Berlin Telefon: +49 (0) 30 89 03-50 50 Telefax: +49 (0) 30 89 03-50 10 [emissionshandel@dehst.de](mailto:emissionshandel%40dehst.de?subject=) Internet: [www.dehst.de](http://www.dehst.de)

Stand: November 2016

Dieses PDF ist nicht barrierefrei. Sollten Sie ein barrierefreies PDF benötigen, kontaktieren Sie uns bitte.

### **Inhaltsverzeichnis**

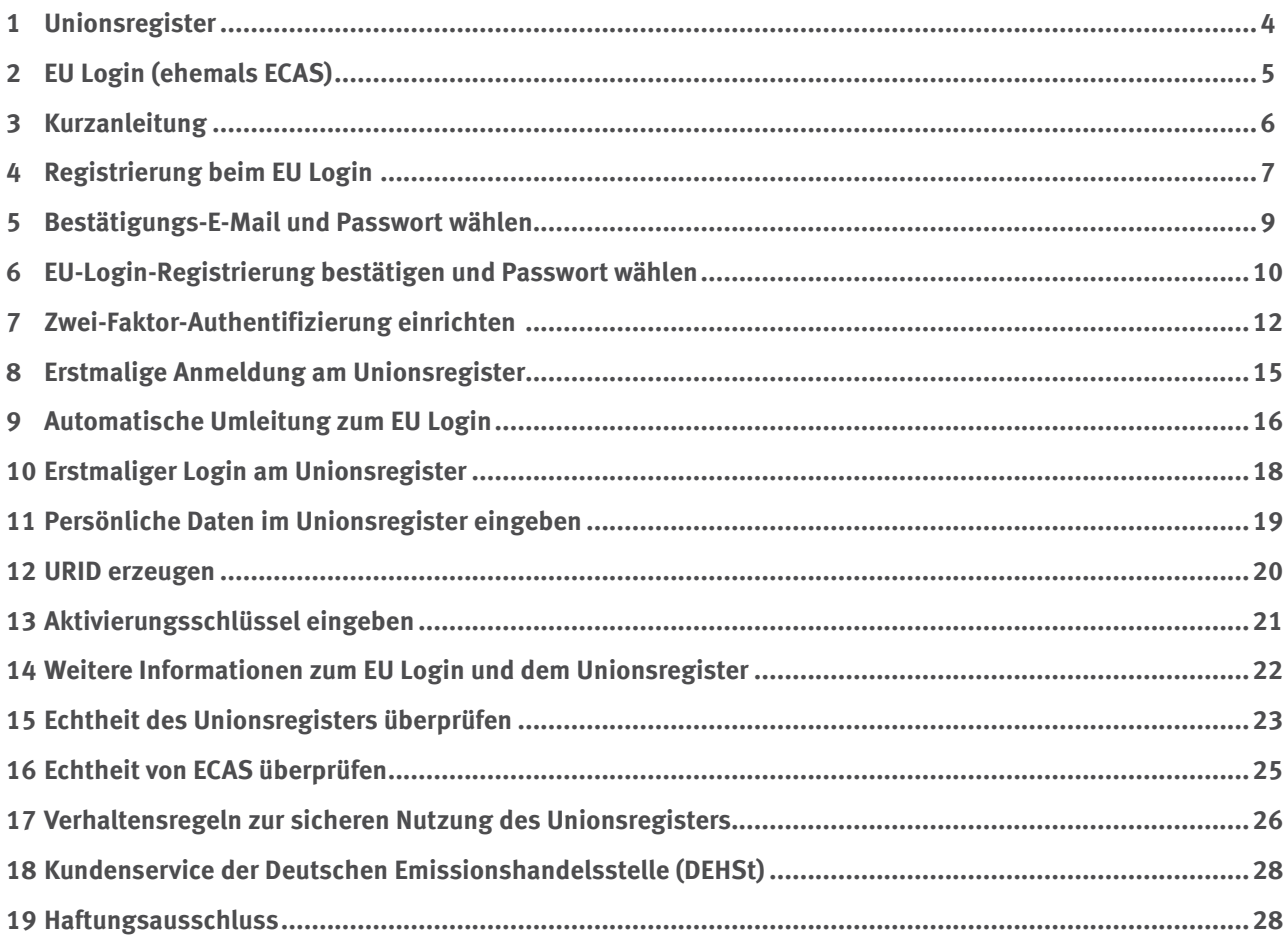

### <span id="page-3-0"></span>**1 Unionsregister**

Das Unionsregister ein zentraler Bestandteil des Europäischen Emissionshandelsystems (EU-ETS). In ihm werden die europäischen Emissionsberechtigungen (EUA und aEUA) erzeugt und zwischen Konten transferiert, sowie der Nachweis erbracht, dass die Unternehmen ihren Verpflichtungen im Rahmen des EU-ETS nachkommen.

Die Kontoeröffnung und Prüfung der eingereichten Unterlagen erfolgt durch die zuständigen Mitgliedstaaten.

Für diese Kontoverwaltung existieren im Unionsregister für jeden Mitgliedstaat eigene, von einander getrennte Bereiche. Wenn ein Luftfahrzeugbetreiber oder ein Anlagenbetreiber Deutschland zugeordnet ist, dann muss die Kontobeantragung des Betreibers im deutschen Teil des Unionsregisters erfolgen.

Das Beantragen eines Kontos im von Deutschland verwalteten Teil des Unionsregisters erfolgt über ein Onlineformular, das unter folgendem Link erreichbar ist:

#### <https://ets-registry.webgate.ec.europa.eu/euregistry/DE/index.xhtml>

Vor dem Ausfüllen des Onlineformulars sollten alle erforderlichen Informationen vorliegen, weil eine Zwischenspeicherung nicht möglich ist. Welche Informationen dies sind, ist je nach beantragtem Kontotyp unterschiedlich. Beachten Sie bitte die hierfür verfügbaren Informationen auf der Internetseite der DEHSt unter Service > Unionsregister > Konto > Kontoeröffnung.

Eine dieser Informationen ist die Nutzer-ID (URID) der (zukünftigen) Kontobevollmächtigten im Unionsregister. Diese URID wird während des Ausfüllens des Onlineantrags auf Kontoeröffnung benötigt. Aus diesem Grund muss für jeden (zukünftigen) Kontobevollmächtigten das in diesem Dokument beschriebene Verfahren zuvor vollständig durchlaufen worden sein. Das Vorgehen zur Erzeugung einer URID ist auf den folgenden Seiten beschrieben.

### <span id="page-4-0"></span>**2 EU Login (ehemals ECAS)**

EU Login ist eine zentrale Anmeldeseite für unterschiedliche Anwendungen der EU-Kommission. Das Akronym ECAS steht für 'European Commission Authentication Service'. Über diesen Service erfolgt die Anmeldung am Unionsregister.

Beim EU Login muss sich jeder Kontobevollmächtigte selbst ein Anmeldekonto erstellen. Notwendig hierfür ist eine gültige E-Mail-Adresse. Für den Zugang zum Unionsregisters muss zusätzlich eine Mobilfunknummer angegeben werden. Die Erzeugung eines Kontos beim EU Login, ist in den nächsten Kapiteln erläutert.

Sobald ein beim EU Login registrierter Nutzer sich erstmals am Unionsregister anmeldet, wird er auf die EU-Login-Seite umgeleitet.

Verläuft die Anmeldung beim EU Login erfolgreich, gelangt er automatisch zum Unionsregister zurück. Er ist nun angemeldet und bekommt eine URID (Union Registry Identification Number, eine eindeutige Identifikationsnummer im Unionsregister) zugewiesen, nachdem er seine persönlichen Daten eingegeben hat.

Diese URID wird für die Kontobeantragung benötigt. Beantragt ein Kontoinhaber die Eröffnung eines Kontos im Unionsregister, dann muss er für die benannten Kontobevollmächtigten die jeweilige URID zusammen mit weiteren Informationen angeben.

Mit Einreichung der Unterlagen für die Kontoeröffnung sind der Registerverwaltung der Deutschen Emissionshandelsstelle (DEHSt) auch Identitätsnachweise der Kontobevollmächtigten vorzulegen (weitere Erläuterungen finden Sie auf der Internetseite der DEHSt unter *Service > Unionsregister > Konto > Kontoeröffnung*). Bestätigt die Registerverwaltung die Kontoeröffnung, wird dabei ein Aktivierungsschlüssel (Enrolment Key) erzeugt, der an den benannten Kontobevollmächtigten per Briefpost verschickt wird. Erst nachdem der Nutzer diesen Aktivierungsschlüssel selbst im Unionsregister eingetragen hat, erlangt er Zugang zum eingerichteten Konto.

Die Eingabe eines Aktivierungsschlüssels (Enrolment Keys) ist nur bei der erstmaligen Benennung als Kontobevollmächtigter in dem von einem Mitgliedstaat verwalteten Teil des Unionsregisters notwendig.

Beachten Sie bitte, dass bei ECAS zwar mehrere Mobilfunknummern hinterlegt werden können, Sie sich aber nur mit der einen bestätigten Mobilfunknummer am Unionsregister anmelden können. Das Unionsregister ermöglicht nur die Bestätigung einer Mobilfunknummer. Ändert sich eine bestätigte Mobilfunknummer, muss sie erneut von der DEHSt bestätigt werden.

#### <span id="page-5-0"></span>**3 Kurzanleitung**

Auf den nachfolgenden Seiten ist ausführlich und mit Screenshots für fast jeden einzelnen Schritt dargestellt, wie Sie vorzugehen haben, um sich einen Zugang zum Unionsregister anzulegen und dabei Ihre persönliche URID zu erhalten. Für den eiligen Leser wird hier eine komprimierte Anleitung für den erstmaligen Registrierungsprozess angeboten:

- 1. Gehen Sie zu<https://webgate.ec.europa.eu/cas/login> und wählen Sie *Deutsch* als Sprache aus. Klicken Sie auf *Extern* und dann auf *Neues Konto erstellen*
- 2. Füllen Sie die Felder aus und klicken Sie auf *Neues Konto erstellen*
- 3. Sie erhalten eine E-Mail mit einem Bestätigungs-Link, den Sie betätigen müssen
- 4. Wählen Sie Ihr Passwort und klicken Sie auf *Weiter*
- 5. Klicken Sie beim EU Login (ECAS) oben rechts auf *Mein Konto* (wird dies nicht angezeigt, klicken Sie auf die drei Striche oben rechts)
- 6. Klicken Sie auf *Meine Mobiltelefonnummern verwalten*
- 7. Geben Sie Ihre Mobilfunknummer ein und klicken Sie auf *Hinzufügen*
- 8. Geben Sie zur Bestätigung den zugesandten SMS-Code ein und klicken Sie auf *Abschließen*
- 9. Gehen Sie zu<https://ets-registry.webgate.ec.europa.eu/euregistry/DE/index.xhtml>
- 10.Klicken Sie auf *Login*
- 11. Sie werden zum EU Login (ECAS) umgeleitet; geben Sie Benutzername, Passwort und Mobilfunknummer ein, um sich anzumelden
- 12.Geben Sie die den zugesandten SMS-Code ein und klicken Sie auf *Anmeldung*
- 13. Sie werden wieder zum Unionsregister umgeleitet. Klicken Sie auf *Bitte Angaben zur Person ausfüllen*
- 14. Füllen Sie die Felder aus und klicken Sie auf *Weiter* und dann *Bestätigen*
- 15.Ihre URID wird angezeigt. Notieren Sie sich Ihre URID und teilen Sie sie der Person mit, die die Kontoeröffnung beantragen wird
- 16. Sobald der Antrag auf Kontoeröffnung durch die DEHSt bestätigt wurde, wird an die von Ihnen angegebene Postadresse ein Aktivierungsschlüssels versandt
- 17.Nach Erhalt des Aktivierungsschlüssels gehen Sie erneut zur Anmeldeseite des Unionsregisters (siehe oben) und klicken auf *Aktivierungsschlüssel eingeben*
- 18.Nach korrekter Eingabe des Aktivierungsschlüssels haben Sie Zugang zu dem neu eröffneten Konto

### <span id="page-6-0"></span>**4 Registrierung beim EU Login**

Für das Unionsregister müssen im Browser Javascript aktiviert, Cookies erlaubt und Pop-up-Blocker sollten ausgeschaltet sein. Aus Sicherheitsgründen sollten Javascript und Pop-up-Blocker allerdings generell deaktiviert sein. Sie können Javascript und Pop-up-Blocker über einen Klick in das Zertifikatesymbol in der Adresszeile des Browsers aber auch nur für ECAS und das Unionsregister aktivieren.

Geben Sie in die Adresszeile Ihres Browser die Adresse <https://webgate.ec.europa.eu/cas/login>ein. Hierdurch gelangen Sie zur EU Login-Anmeldeseite. Ist dies das erste Mal, dass Sie EU Login aufrufen, erscheint das unten abgebildete Fenster. Waren Sie bereits früher einmal auf der Seite, so kann es sein, dass der Login-Bildschirm angezeigt wird (siehe hierzu Abbildung auf der nächsten Seite).

Mithilfe der **1** Drop-down-Box kann eine andere Sprache gewählt werden. Sie sollten die Sprache allerdings nicht während eines Prozesses ändern, weil dadurch Eingaben eventuell verloren gehen können.

Klicken Sie auf **2**, Neues Konto erstellen'.

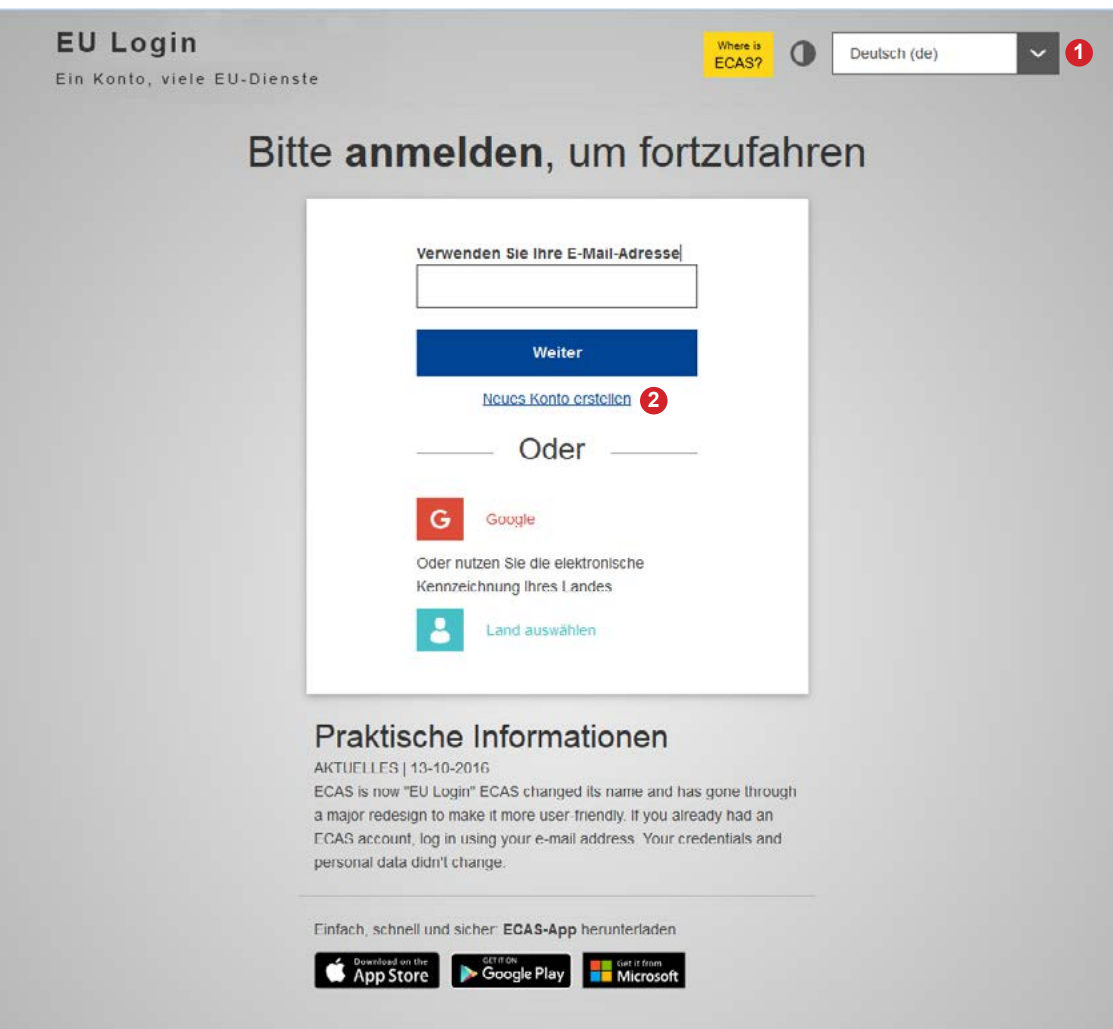

Tragen Sie Ihren Vorname und Nachname in die Felder **3** ein, sowie Ihre E-Mail-Adresse **4** . Um Tippfehler zu vermeiden, müssen Sie diese im nachfolgenden Feld erneut eintragen.

Beachten Sie bitte, dass der angegebenen E-Mail-Adresse eine besondere Bedeutung zukommt, weil hierüber das später gewählte EU-Login-Passwort auch geändert werden kann. Sie sollten also eine E-Mail-Adresse bei einem vertrauensvollen Provider angeben und den Zugang möglichst nicht nur per Passwort, sondern per 2-Faktor-Authentifizierung festlegen.

Unter **5** können Sie die Sprache der E-Mail wählen, die Sie im Verlauf dieses Registrierungsprozesses erhalten werden. Tragen Sie in das Feld **6** den Code (Captcha) ein, den Sie in der Abbildung darunter erkennen können. Sie können sich die Zeichen auch vorlesen lassen, indem Sie auf das Pfleilsymbol klicken oder sich auch ein neues Captcha erzeugen, indem Sie auf das Symbol mit den zwei Pfeilen klicken **7** . Beachten Sie bitte bei der Eingabe des Codes Groß- und Kleinschreibung. Nachdem Sie die Datenschutzerklärung gelesen haben, setzen Sie ein Häckchen bei <sup>8</sup> und klicken danach auf , Neues Konto erstellen' <sup>9</sup>.

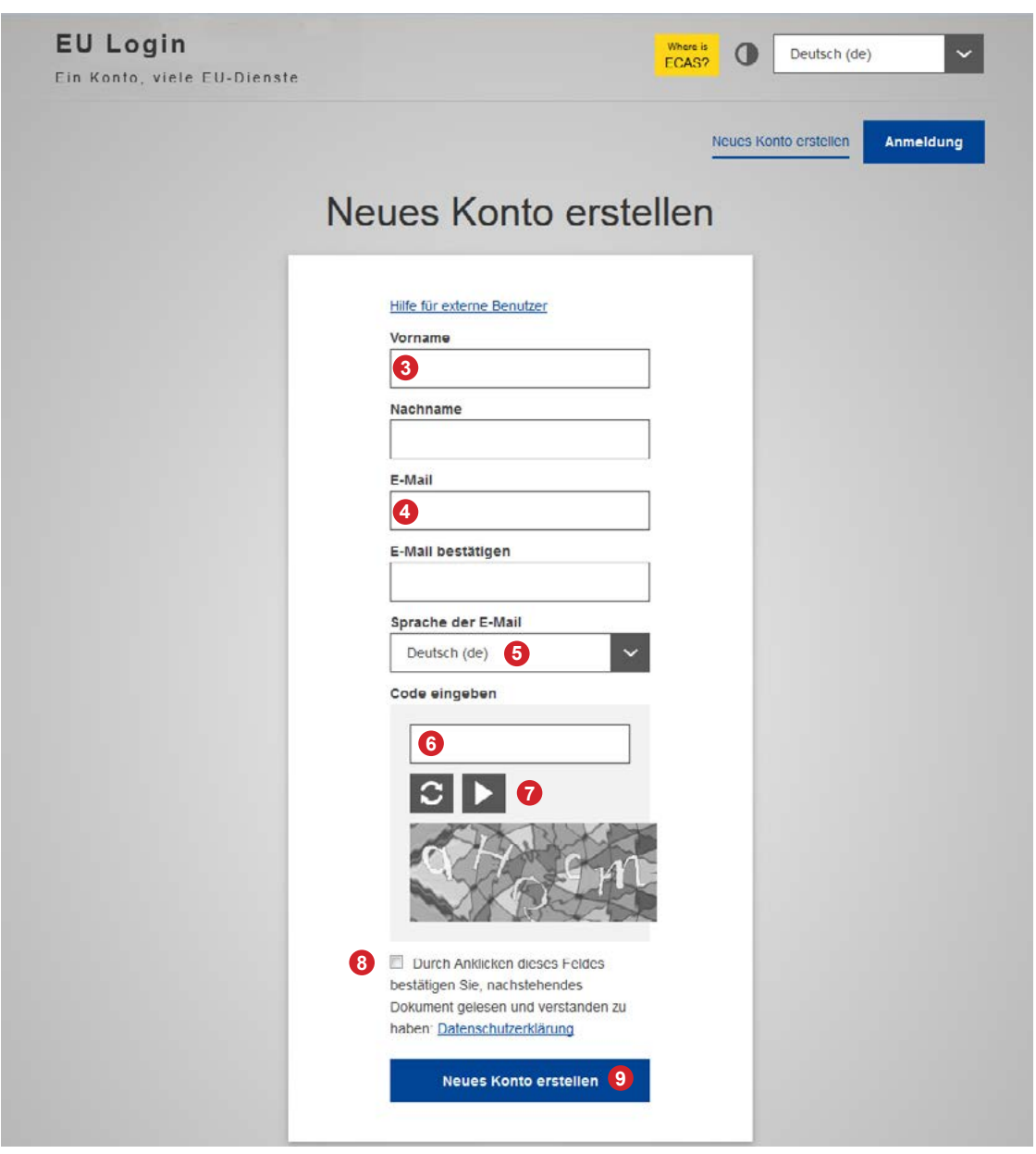

#### <span id="page-8-0"></span>**5 Bestätigungs-E-Mail und Passwort wählen**

Nach dem Klicken auf 'Neues Konto erstellen' auf der vorherigen Seite verschickt 'EU Login' an die angegebene E-Mail-Adresse eine Nachricht, mit der die vorgenommene Registrierung zu bestätigen ist. Dabei muss das eigene Passwort für künftige Anmeldungen (Logins) gewählt werden.

Das Versenden der Bestätigungs-E-Mail durch EU Login kann mitunter einige Minuten dauern. Der darin enthaltene Link ist 24 Stunden lang gültig.

Wir empfehlen Ihnen, für den vollständigen Registrierungsprozess beim EU Login genügend Zeit einzuplanen, damit Sie auf den Empfang der E-Mail warten und das von Ihnen gewählte Passwort umgehend setzen können. Auch sollten Sie die Mobilfunknummer, wie in Kapitel ["7 Zwei-Faktor-Authentifizierung einrichten" auf Seite 12](#page-11-1) beschrieben, sofort vornehmen.

Die E-Mail hat folgenden Inhalt:

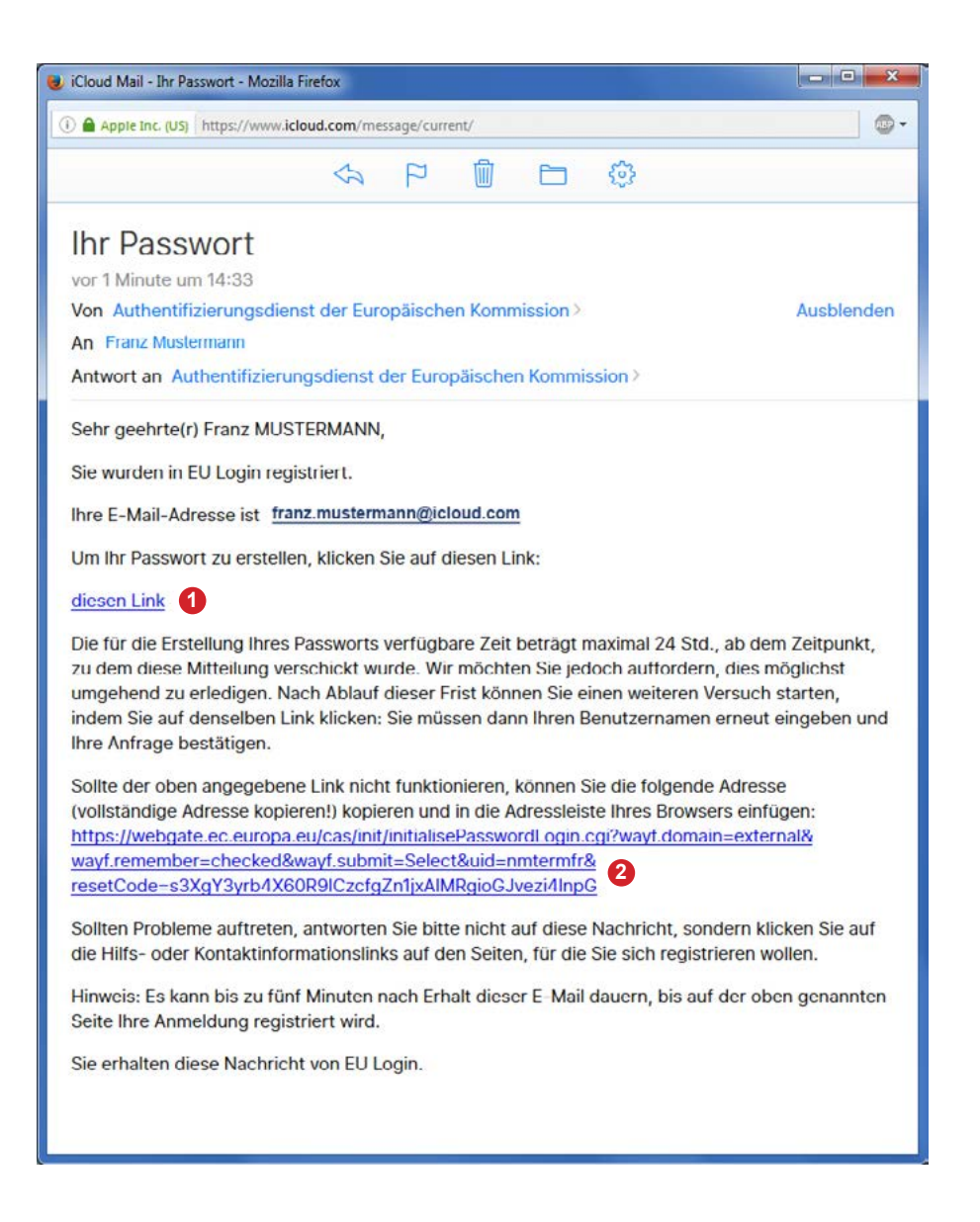

Betätigen Sie den Link **1** , um die Registrierung abzuschließen. Funktioniert der Link unter **1** nicht, versuchen Sie den unter **2** angegebenen Link in die Adresszeile Ihres Browsers zu kopieren.

#### <span id="page-9-1"></span><span id="page-9-0"></span>**6 EU-Login-Registrierung bestätigen und Passwort wählen**

Nach Betätigung des Links auf der vorherigen Seite können Sie nun Ihr Passwort wählen.

Unter  $\bullet$  ist die von Ihnen genutzte E-Mail-Adresse angegeben. Unter  $\bullet$  geben Sie das von Ihnen selbst gewählte Passwort ein, das im darauffolgenden Feld zu bestätigen ist. Das Passwort muss dabei mindestens drei der folgenden vier Zeichenarten enthalten:

- » Großbuchstaben
- » Kleinbuchstaben
- » Ziffern
- » Sonderzeichen

Es muss mindestens 10 Zeichen lang sein. Je länger das Passwort ist, umso sicherer ist es. Verwenden Sie keine Namen oder Begriffe, die in Wörterbüchern zu finden sind. Die exakten Passwortregeln, insbesondere welche Sonderzeichen erlaubt sind, finden sich nochmals im unteren Bereich der Anzeige **3** .

Bestätigen Sie durch einen Klick auf  $\bigodot$ , Absenden' Ihr Passwort.

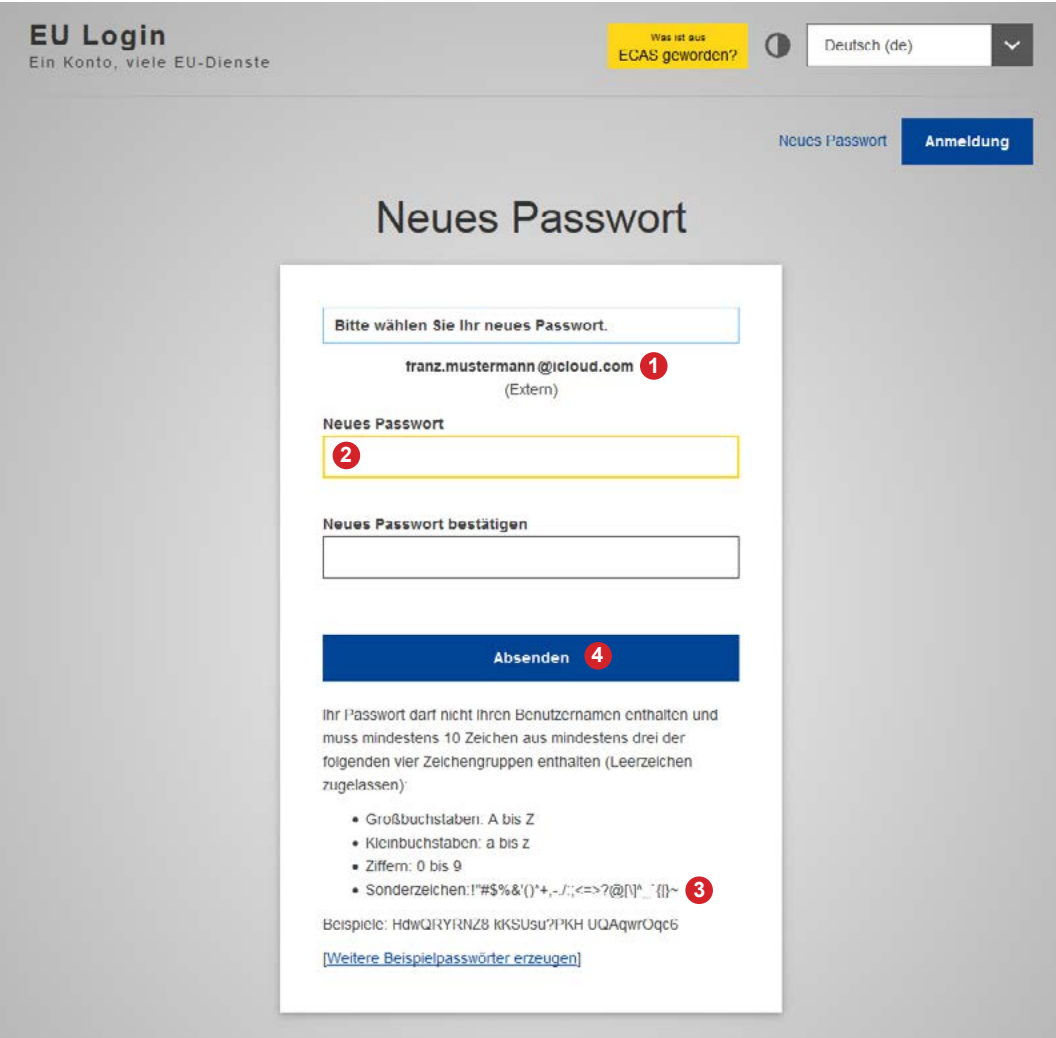

War das Passwortsetzen erfolgreich, erscheint die folgende Anzeige. Nach dem Klicken Sie auf **6** Weiter' sind Sie beim EU Login angemeldet und es erscheint eine entsprechende Nachricht. Wenn Sie mit der Maus über Ihren Namen und das Einstellungssysmbol **7** fahren, haben Sie die Möglichkeit, sich abzumelden, Ihre Kontodaten einzusehen und zu ändern sowie Ihr Passowort zu ändern.

Um fortzufahren, klicken Sie nun auf , Mein Konto' <sup>8</sup>

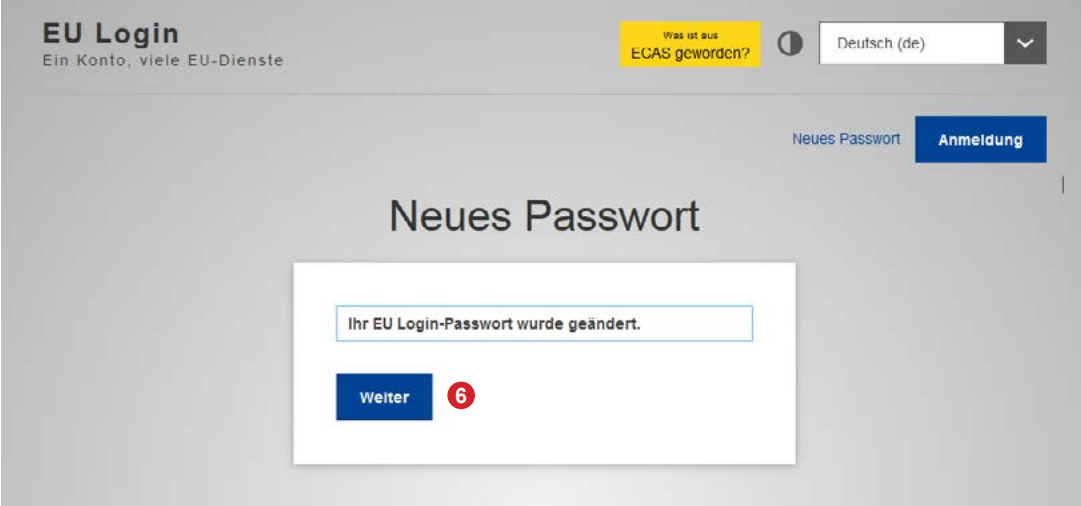

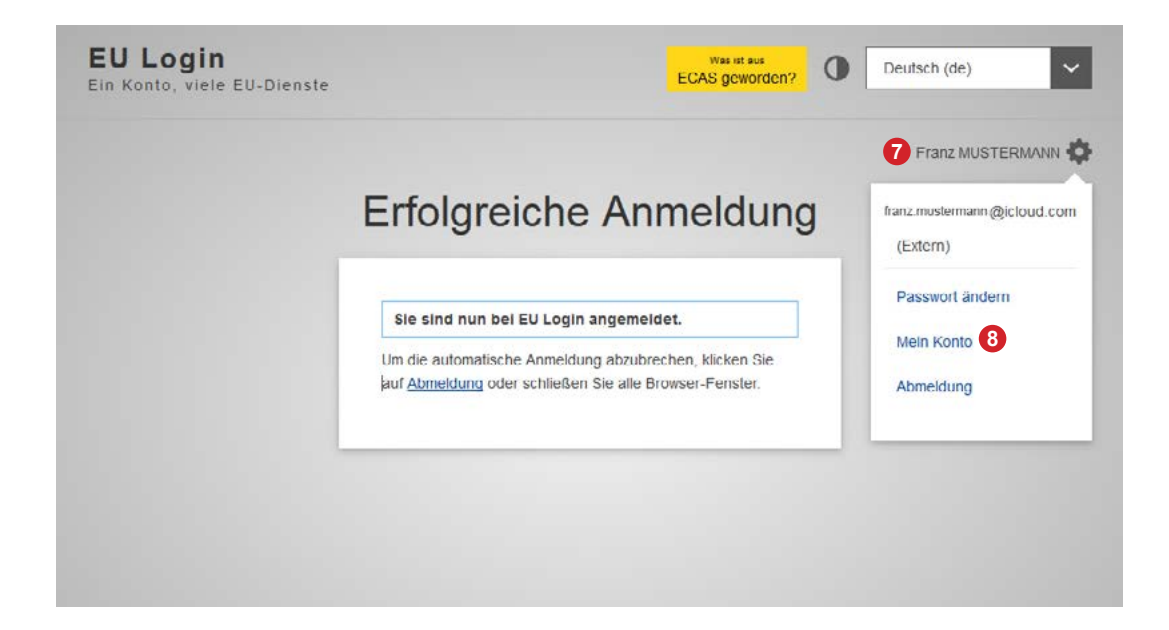

### <span id="page-11-1"></span><span id="page-11-0"></span>**7 Zwei-Faktor-Authentifizierung einrichten**

Sie können sich nun beim EU Login mit E-Mailadresse und Passwort anmelden, aber noch nicht am Unionsregister, weil hierfür eine Zwei-Faktor-Authentifizierung notwendig ist. Aus diesem Grund müssen Sie beim EU Login noch Ihre Mobilfunknummer angeben. Wenn Sie wie auf der vorherigen Seite beschrieben auf "Mein Konto' geklickt haben, wird folgende Seite angeziegt.

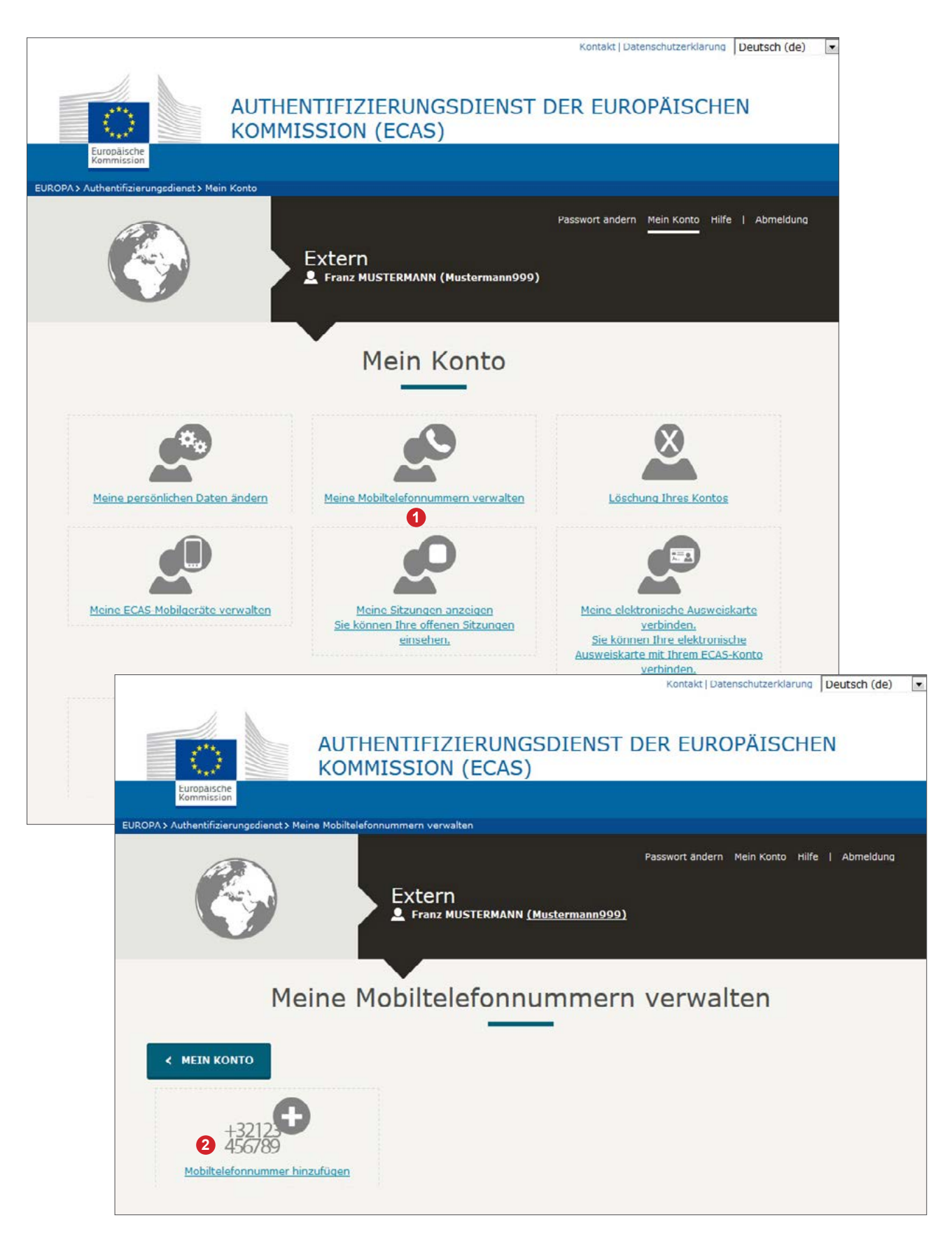

Klicken Sie auf  $\bullet$  . Mobiltelefonnummer hinzufügen'.

Geben Sie auf der nun erscheinenden Seite Ihre Mobilfunknummer mit Ländercode (z. B. +49 für Deutschland) ohne führende Null (0) der Netzvorwahl in das Feld **3** ein.

Es sind dabei tatsächlich nur Mobilfunknummern möglich. Festnetznummern mit SMS-Funktionalität werden nicht unterstützt. Beachten Sie auch, dass das Unionsregister keine identischen Mobilfunknummern bei unterschiedlichen Kontobevollmächtigten eines Kontoinhabers erlaubt. Sie können diese zwar bei ECAS einrichten, aber wenn z. B. Transaktionen von zwei Kontobevollmächtigten bestätigt werden müssen und beide haben dieselbe Mobilfunknummer beim EU Login angegeben, kann die Transaktion vom zweiten Kontobevollmächtigten nicht bestätigt werden.

Nachdem Sie auf  $\bullet$ , Hinzufügen' geklickt haben, wird an die angegebene Mobilfunknummer eine SMS verschickt. Die darin enthaltene Zeichenfolge (Code) geben Sie bitte in die beiden Felder **5** ein und bestätigen mit  $\bullet$ , Abschließen'.

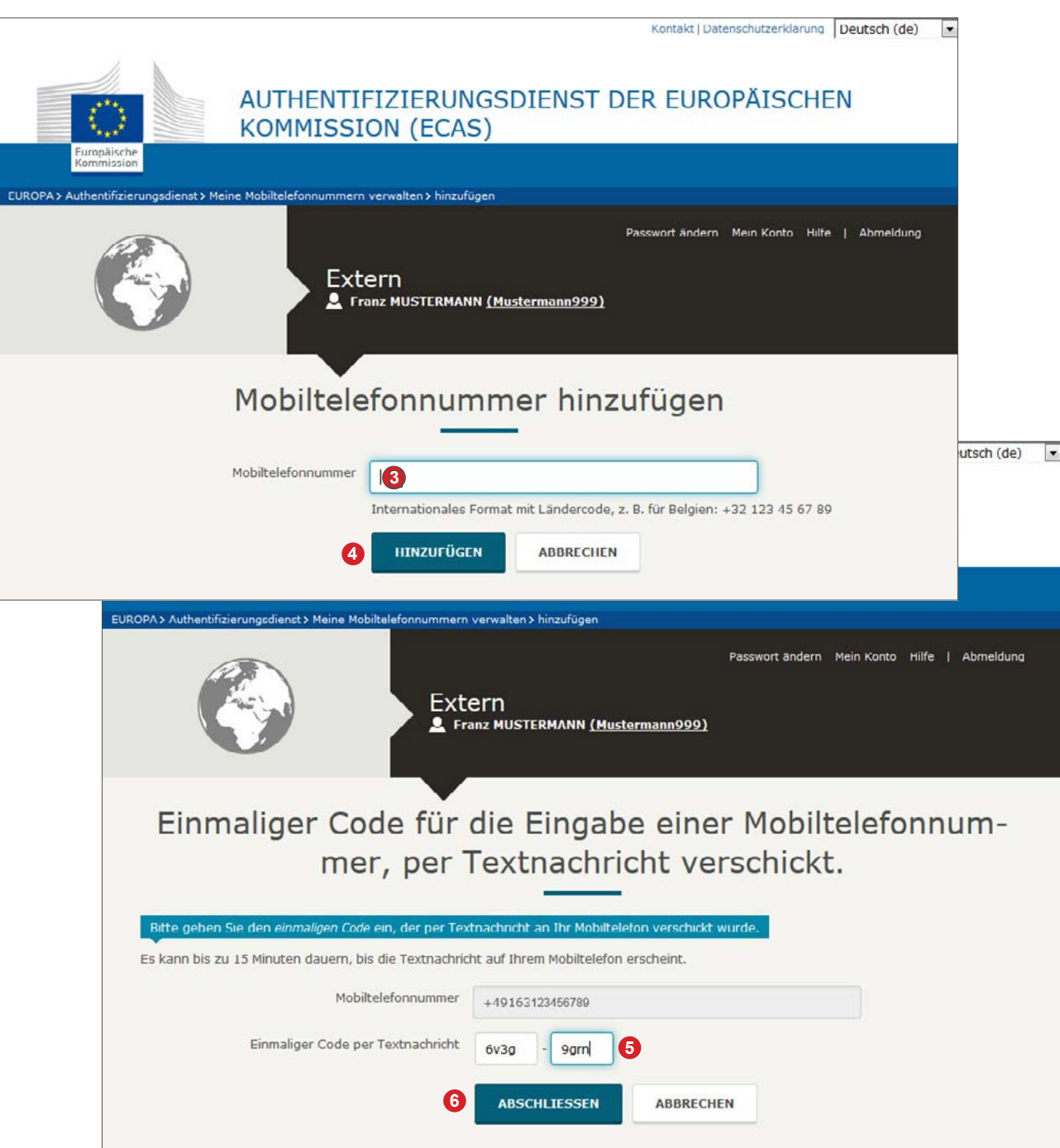

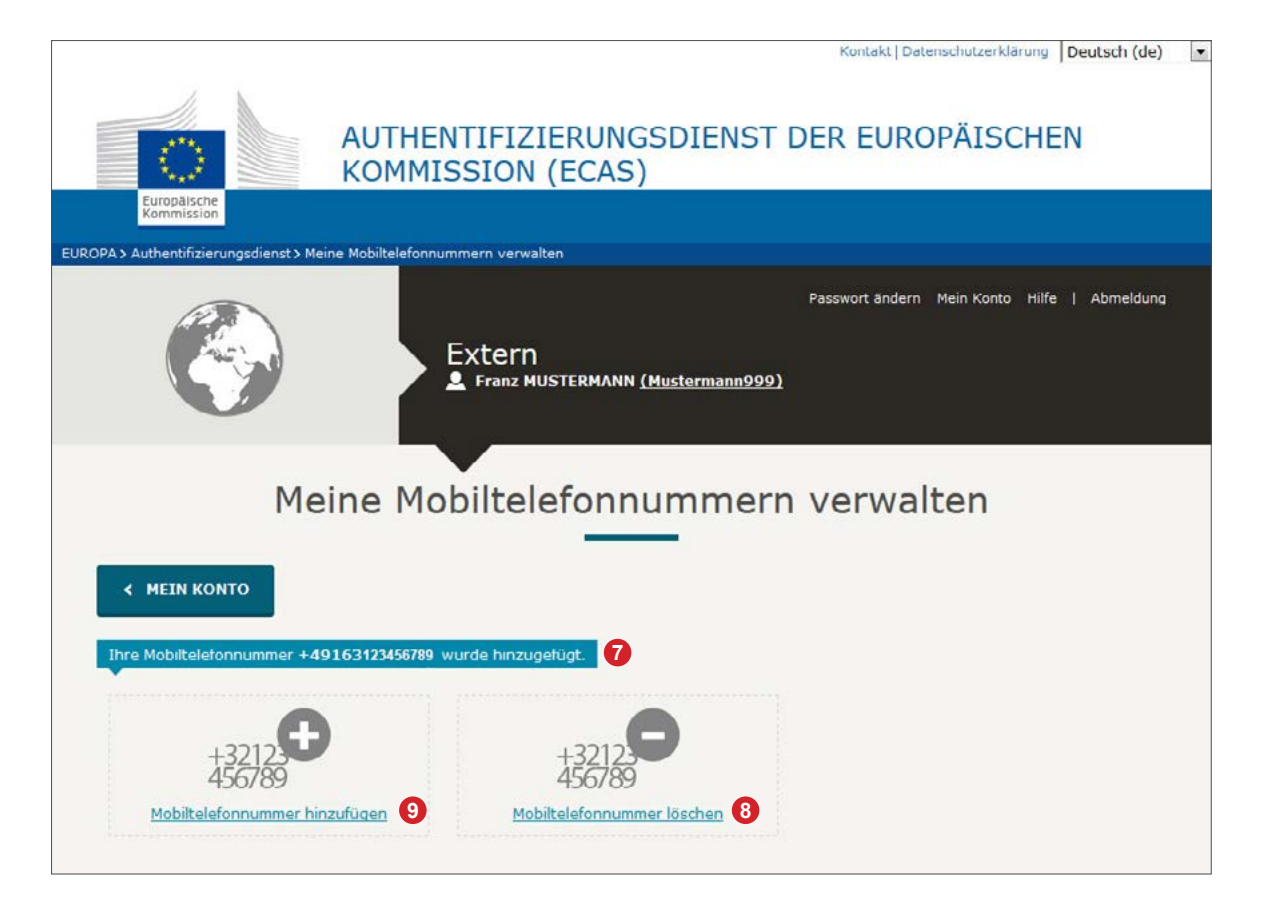

Wenn die eingegebene Zeichenfolge korrekt war, erhalten Sie folgende Meldung:  $\bullet$ , Ihre Mobiltelefonnummer +49163123456789 wurde hinzugefügt'. Beachten Sie, dass Sie nun an dieser Stelle **8** auch eingerichtete Mobilfunknummern wieder löschen können.

Erhalten Sie keine SMS, dann überprüfen Sie bitte die angegebene Mobilfunknummer inkl. korrekter Länderkennung und ohne führende Null der Netzvorwahl.

Beachten Sie ferner, dass beim EU Login zwar mehrere Mobilfunknummern hinterlegt werden können, Sie sich aber nur mit der einen bestätigten Mobilfunknummer am Unionsregister anmelden können. Das Unionsregister ermöglicht nur die Bestätigung einer Mobilfunknummer. Ändert sich eine bestätigte Mobilfunknummer, muss sie erneut von der DEHSt bestätigt werden.

Es ist empfehlenswert, sich über den Link 'Mobiltelefonnummer hinzufügen' **9** eine weitere Nummer anzugeben, sofern Sie über eine verfügen. Dies sollten Sie für den Fall tun, wenn sich Ihre Mobilfunknummer einmal ändern oder Ihr Mobiltelefon abhanden kommen sollte. Ist nämlich nur eine Mobilfunknummer bei ECAS hinterlegt, kann ohne diese Nummer keine weitere Nummer hinzugefügt oder entfernt werden.

#### <span id="page-14-0"></span>**8 Erstmalige Anmeldung am Unionsregister**

Gehen Sie nun über folgenden Link zur Startseite des Unionsregisters:

<https://ets-registry.webgate.ec.europa.eu/euregistry/DE/index.xhtml>

Hierbei ist darauf zu achten, dass der von Deutschland verwaltetet Teil des Unionsregisters ausgewählt ist. Dies ist an der Deutschland-Flagge oben links zu erkennen. Wird hier eine andere Flagge angezeigt, dann wählen Sie über **1** 'Register wechseln' Deutschland aus.

Auch bei der ersten Anmeldung am Unionsregister, sollten Sie **2** 'Login' wählen und nicht **3** 'Neuer Nutzer'.

Nachdem Sie auf **2** ,Login' geklickt haben, werden Sie zum EU Login umgeleitet. Gegebenenfalls müssen Sie den Pop-up-Blocker Ihres Browsers abschalten, damit Sie korrekt umgeleitet (redirected) werden.

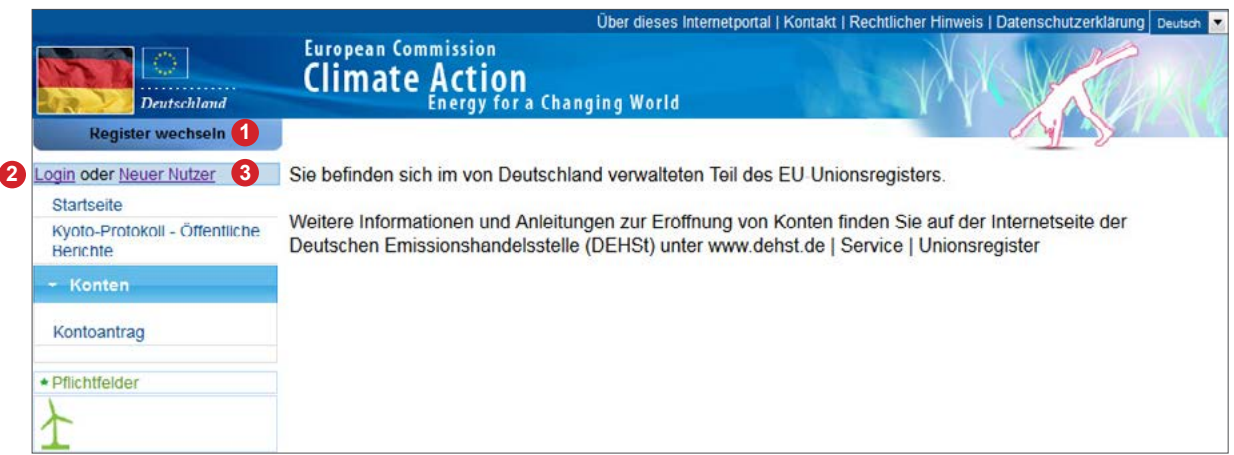

Es muss auch bei künftigen Anmeldungen immer dieser Weg über das Login des Unionsregisters gewählt werden; ein Login direkt beim EU Login ohne diesen Umweg über das Unionsregister funktioniert nicht, weil der EU Login dann nicht weiß, wohin der Nutzer weitergeleitet werden soll. Was aber möglich ist, ist der direkte Login beim EU Login zum Zweck der Datenkontrolle und deren Korrektur. Hierfür können Sie den Link

https://webgate.ec.europa.eu/cas/login

verwenden.

### <span id="page-15-0"></span>**9 Automatische Umleitung zum EU Login**

Immer wenn Sie sich über 'Login' am Unionsregister anmelden, werden Sie zum EU Login umgeleitet. In dem unten abgebildeten Fall weiß der EU Login bereits, welcher Nutzer dies ist. Das ist unter **1** zu erkennen, hier wird die E-Mail-Adresse bereits angezeigt. Der Grund hierfür ist, dass der EU Login sich über das Setzen von Cookies im Browser die E-Mail-Adresse gespeichert hat.

Dieses Verhalten vom EU Login kann machmal etwas verwirrend sein, insbesondere dann, wenn mehrere Nutzer denselben Computer nutzen. Gegebenenfalls müssen Sie 'Mit einer anderen E-Mail-Adress anmelden?' **2** klicken, wenn ein anderer Nutzer sich anmelden möchte.

Tragen Sie in das Feld **3** Ihr Passwort ein und wählen das Authentifizierungsverfahren 'Mobiltelefon + SMS' **4** aus. Tragen Sie danach bei **5** Ihre Mobilfunknummer ein, die Sie beim Registrierungsprozess angegeben haben: Ländervorwahl (z. B. +49) gefolgt von der Netzvorwahl ohne die Null (0) und dann die eigentliche Nummer, z. B. +49 163 123 456 78. Wenn alle drei Angaben korrekt sind, wird nach dem Klick auf ,Anmelden' eine SMS verschickt. Die SMS enthält eine Zeichenfolge, die bei der Anmeldung einzugeben ist (siehe nächste Seite).

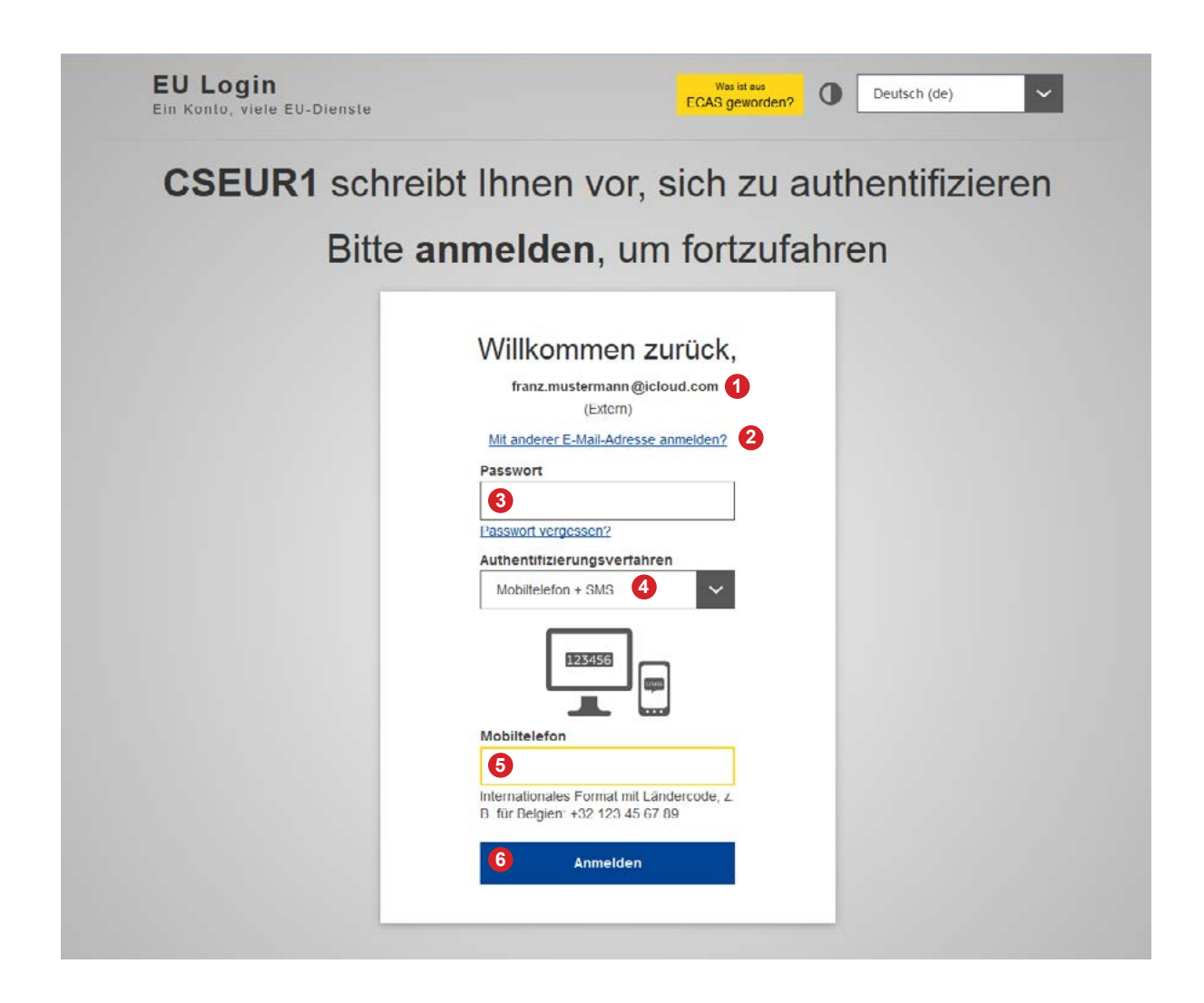

Ware alle drei Faktoren (Benutzername, Passwort und Mobilfunknummer) korrekt, ändert sich die Anzeige und es erscheinen die **7** Eingabefelder für den SMS-Code, der bei der Anmeldung aus drei mal drei Zeichen besteht. Gleichzeitig wird an die Mobilfunknummer eine SMS verschickt, die den SMS-Code enthält, der einzugeben ist, um die Anmeldung (Login) abzuschließen. Die SMS selbst ist in Englisch, unabhängig von Ihrer Sprachwahl, und der SMS-Code wird als Challenge bezeichnet.

Auf Groß- und Kleinschreibung ist dabei übrigens nicht zu achten. Nach dem Klick auf 'Anmelden' **8** werden Sie wieder zum Unionsregister umgeleitet (redirected).

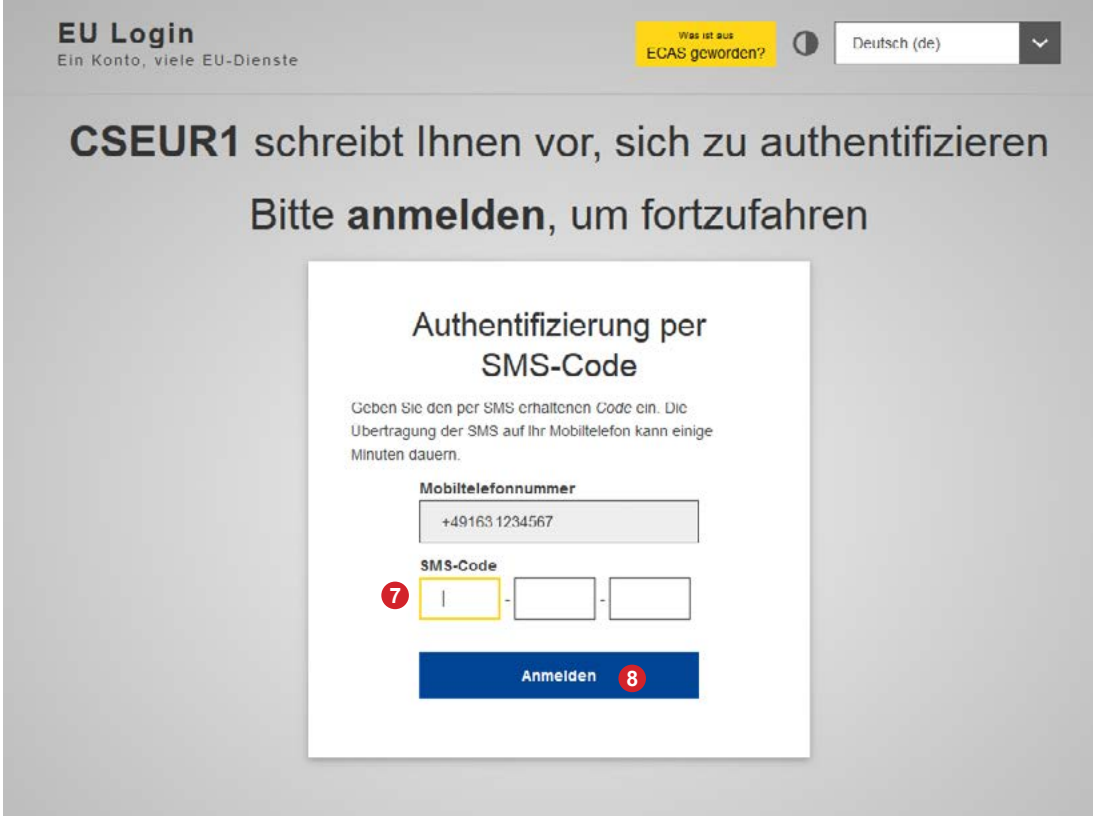

### <span id="page-17-0"></span>**10 Erstmaliger Login am Unionsregister**

Sie haben sich nun zum ersten Mal am Unionsregister eingelogged. Unter **1** wird der Nutzername angezeigt. Um mit dem Registrierungsprozess fortzufahren, klicken Sie auf <sup>2</sup>, Bitte Angaben zur Person ausfüllen'.

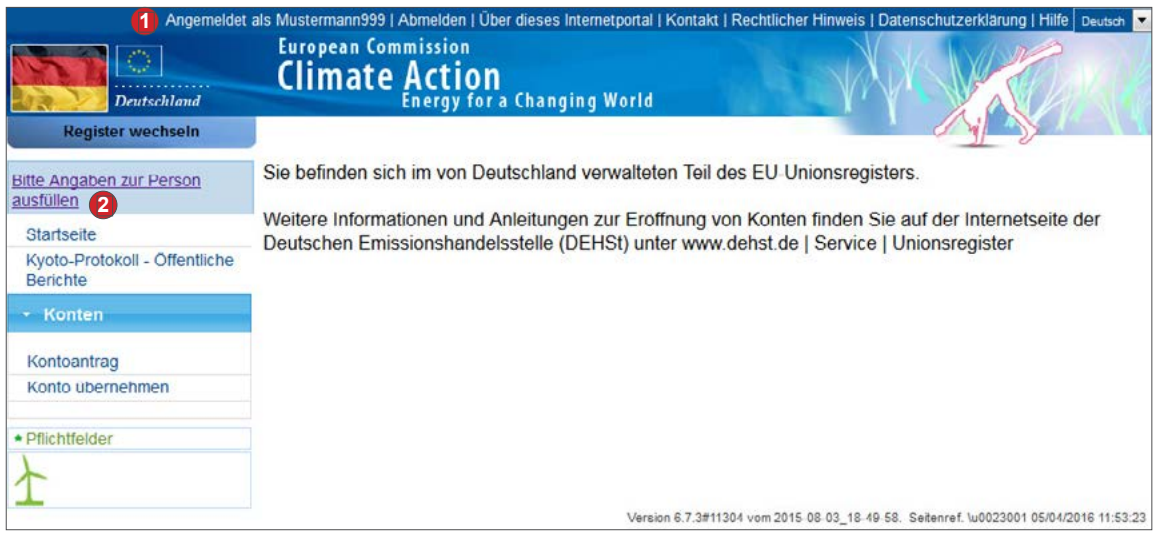

### <span id="page-18-0"></span>**11 Persönliche Daten im Unionsregister eingeben**

Füllen Sie die Felder entsprechend aus. Die mit einem grünen Stern **\*** gekennzeichneten Felder sind Pflichtfelder. Die ,Geheime Frage' zusammen mit der ,Geheimen Antwort' dient der Authentifizierung Ihrer Person, falls Sie sich telefonisch an die Registerverwaltung der DEHSt wenden.

Nachdem Sie aller Felder ausgefüllt haben, klicken Sie auf  $\bullet$ , Weiter'. Danach haben Sie Gelegenheit, Ihre Angaben nochmals zu überprüfen. Sofern alles korrekt ist, fahren Sie mit einem Klick auf 'Bestätigen' fort.

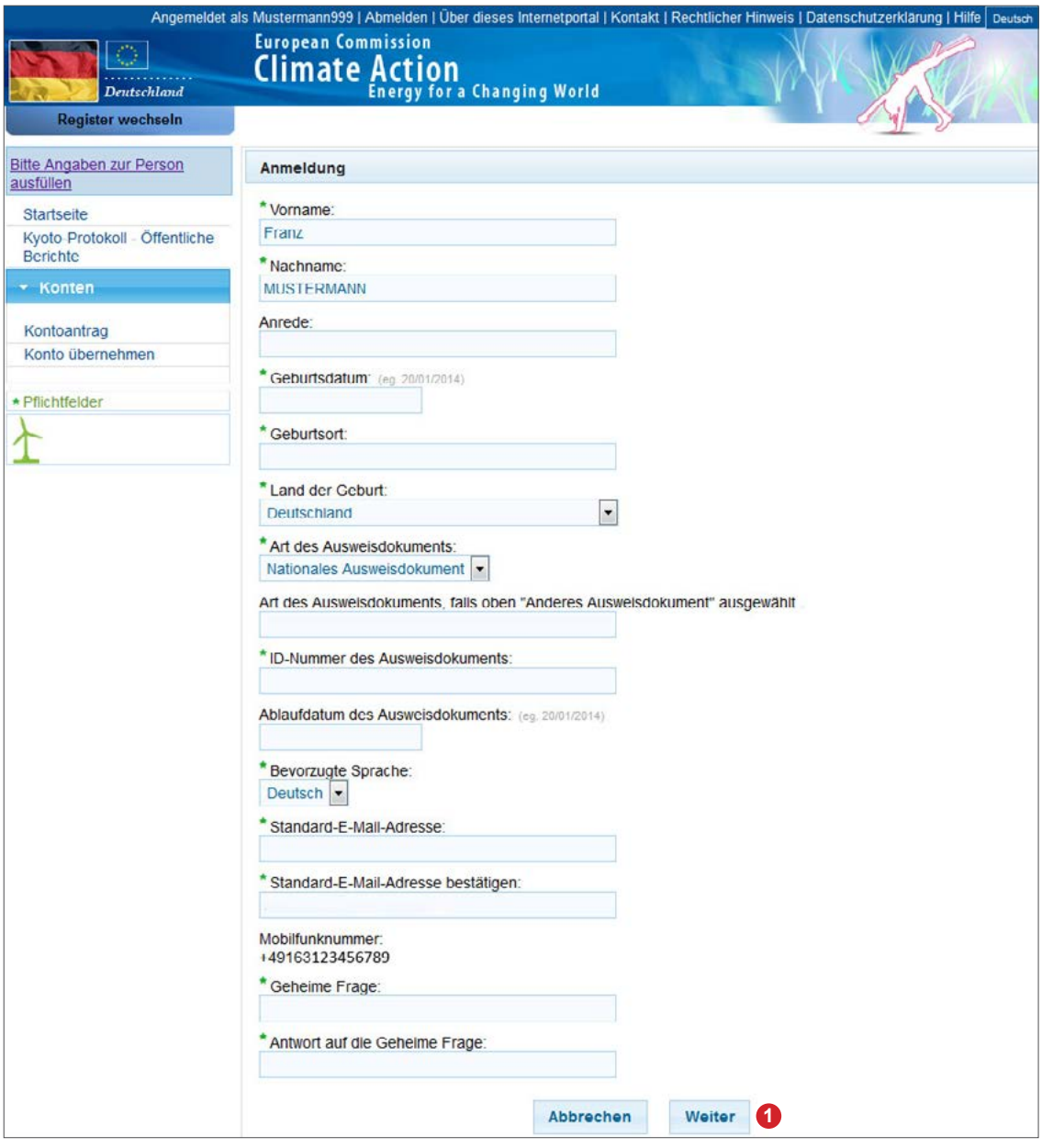

#### <span id="page-19-0"></span>**12 URID erzeugen**

Nachdem Sie die Eingabe Ihre persönlichen Daten abgeschlossen haben, wird Ihre URID, Ihre persönliche Nutzerkennung im Unionsregister, erzeugt. Diese URID wird sowohl in der grün hinterlegten Nachricht **1** als auch bei Ihrem Namen **2** in der linken Menüleiste angezeigt.

Notieren Sie sich diese URID und teilen Sie sie der Person mit, die den Kontoantrag für das Konto stellen wird. Für den Kontoantrag werden mindestens zwei URIDs von unterschiedlichen Personen benötigt, da mindestens zwei Kontobevollmächtigte benannt werden müssen. Für ein Sachverständigenkonto muss nur mindestens ein Kontobevollmächtigter benannt sein. Soll beim Konto das Vier-Augen-Prinzip bei der Bestätigung von Transaktionen angewandt werden, brauchen Sie mindestens drei Kontobevollmächtigte (zwei Kontobevollmächtigte und ein zusätzlicher Kontobevollmächtigter).

Für eine Kontoeröffnung im Deutschen Teil des Unionsregisters können Sie nur URIDs eingeben, die im Deutschen Teil des Unionsregisters erzeugt wurden. Diese beginnen immer mit ,DE'.

Über **3** 'Kontoantrag' kann anschließend der Kontoantrag mit oder ohne zuvor erfolgtem Login am Unionsregister gestellt werden. Ein Login sollte immer dann erfolgen, wenn für einen bereits vorhandenen Kontoinhaber ein weiteres Konto beantragt werden soll. Dann kann der Kontobevollmächtigte, sofern er dem Kontoinhaber zugeordnet ist, diesen Kontoinhaber auswählen, ohne weitere Daten zum Kontoinhaber eingeben zu müssen.

Der Kontoantrag muss ausgedruckt und unterschrieben per Briefpost mit den geforderten Nachweisen an die Registerverwaltung oder als PDF-Datei über die VPS der DEHSt übermittelt werden.

Nach Bestätigung der Angaben im Online-Antrag durch die Registerverwaltung, wird das Konto eröffnet und für die benannten Kontobevollmächtigten die Aktivierungsschlüssel (Enrolment Key ) erzeugt. Diese Aktivierungsschlüssel werden per Briefpost an die beim Registrierungsprozess angegebenen Adressen der Kontobevollmächtigten verschickt. Hat ein Kontobevollmächtigte den Aktivierungsschlüssel erhalten, kann er diesen über **4** 'Aktivierungsschlüssel eingeben' eintragen.

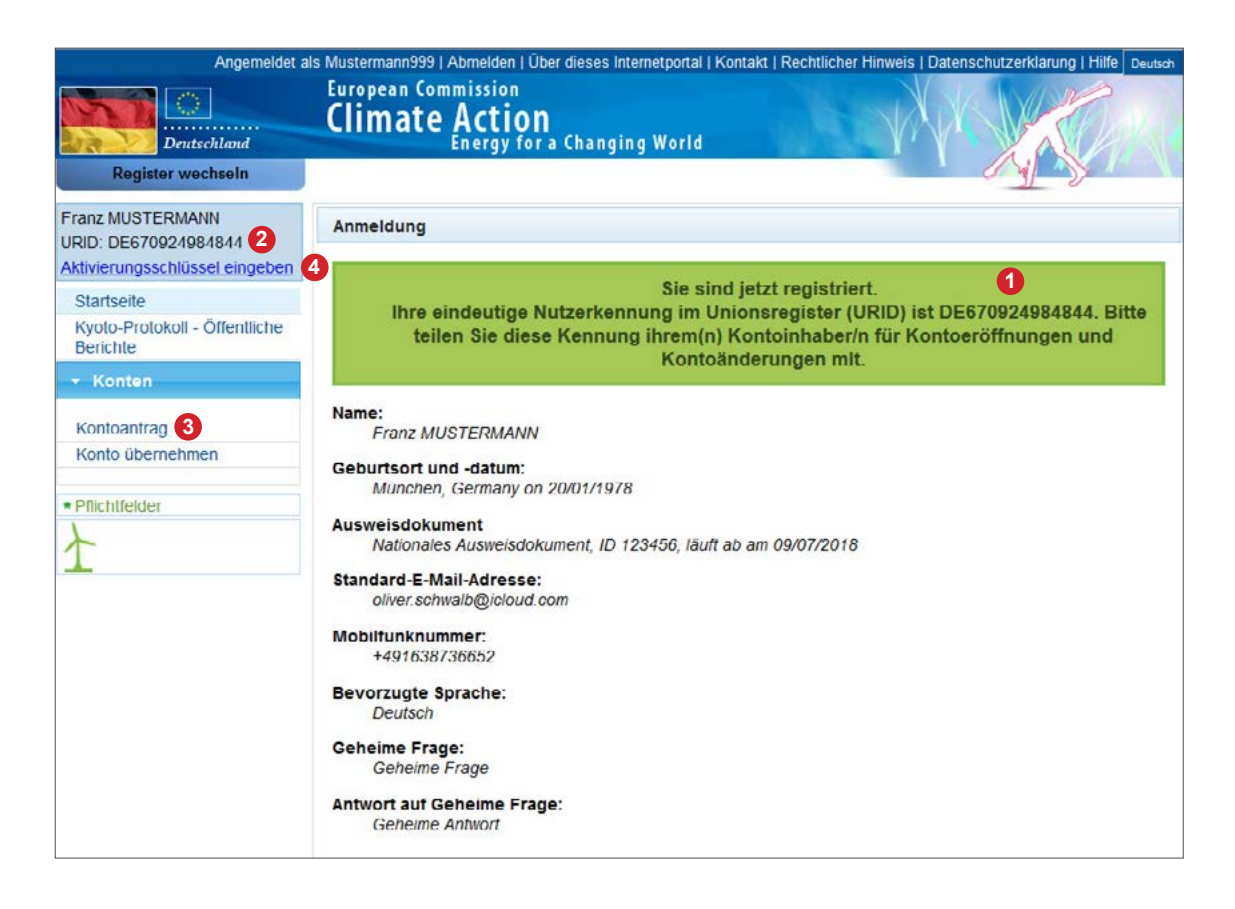

### <span id="page-20-0"></span>**13 Aktivierungsschlüssel eingeben**

Wurde der Kontoantrag von der Registerverwaltung der DEHSt bestätigt, wird das Konto eröffnet. Dabei wird für jeden benannten Kontobevollmächtigten ein Aktivierungsschlüssel erzeugt und per Briefpost an die angegebene Adresse verschickt. Weil die DEHSt den Kontoantrag erst prüfen kann, nachdem sämtliche Unterlagen eingereicht wurden, können zwischen der Erzeugung der URID und dem Eingang des Aktivierungsschlüssels beim Kontobevollmächtigten mehrere Wochen liegen.

Loggen Sie sich am Unionsregister ein und Klicken Sie auf  $\bullet$ , Aktivierungsschlüssel eingeben'. Sie gelangen zu der unten abgebildeten Seite. Tragen Sie den erhaltenen Aktivierungsschlüssel bei **2** ein und klicken Sie auf **3** 'Bestätigen'. Danach haben Sie Zugriff auf Ihr Konto.

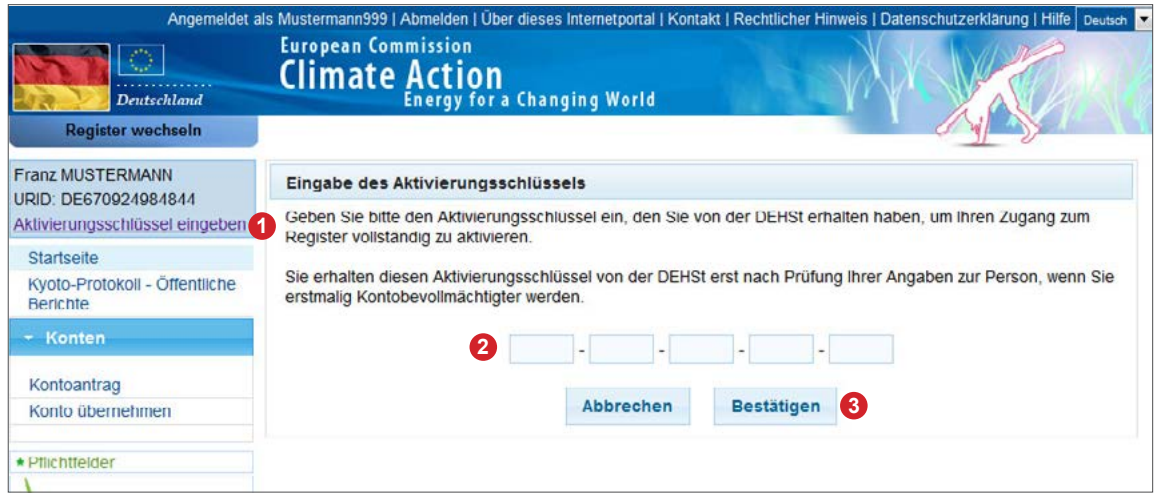

### <span id="page-21-0"></span>**14 Weitere Informationen zum EU Login und dem Unionsregister**

#### **Hinweise zur E-Mail-Adresse**

- » Beim EU Login kann eine E-Mail-Adresse nur einmal vorkommen.
- » Der verwendeten E-Mail-Adresse kommt beim EU Login eine besondere und wichtige Bedeutung zu; zum einen dient sie, wie bereits erwähnt, auch als Benutzername und zum anderen als die Adresse, an die der Link zum Zurücksetzen des Passworts vom EU Login gesandt wird.
- » Der ECAS-Zugang kann nicht deaktiviert, sondern nur gelöscht werden. Die E-Mail-Adresse eines gelöschten Zugangs ist beim EU Login wieder verwendbar. Wird ein Konto beim EU Login für einen bestehenden Kontobevollmächtigten gelöscht, ist der gesamte in dieser Dokumentation beschriebene Prozess von der Erstellung eines EU-Login-Zugangs bis hin zur Erzeugung einer URID und dem Eingeben des Aktivierungsschlüssels erneut zu durchlaufen.

#### **Hinweise zur URID**

- » Deaktiviert sich ein aktivierter Nutzer im Unionsregister (nach erfolgter Anmeldung über den Link, Nutzer deaktivieren'), wird hierdurch seine URID gelöscht. Nur der EU-Login-Zugang bleibt bestehen. Um denselben Nutzer wieder zu aktivieren, muss der gesamte Registrierungsprozess erneut durchgeführt werden. Hierzu zählen das Anlegen einer URID, die Benennung als Kontobevollmächtigter, das Einreichen der Kontounterlagen, die Bestätigung des "neuen" Kontobevollmächtigten durch die Registerverwaltung, das Versenden und Eingeben des Aktivierungsschlüssels.
- » Ein EU Login-Zugang genügt, um mehrere URIDs in von unterschiedlichen Mitgliedstaaten verwalteten Teilen des Unionsregisters zu erzeugen. Innerhalb eines von einem Mitgliedstaat verwalteten Teils des Unionsregisters kann nur eine URID mit einem EU-Login-Zugang verknüpft sein.
- » Hat ein Nutzer bereits einen EU-Login-Zugang, der aber noch nicht mit dem Unionsregister verknüpft ist, dann muss er die Schritte ab Kapitel ["6 EU-Login-Registrierung bestätigen und Passwort wählen" auf Seite 10](#page-9-1) durchführen.

#### **Hinweise zur Mobilfunknummer**

- » Hinterlegen Sie sich bei ECAS mindestens zwei Mobilfunknummern, um im Bedarfsfall Änderungen an Ihren EU-Login-Daten vornehmen zu können. Haben Sie nur eine Mobilfunknummer hinterlegt und auf diese keinen Zugriff mehr, können Sie keine Änderungen vornehmen, also auch keine neue Mobilfunknummer eintragen. Der EU-Login-Zugang kann in diesem Fall nur noch gelöscht werden und der gesamte Registrierungsprozess wäre erneut durchzuführen.
- » Wenn Sie die bisher benutzte und somit bestätigte Mobilfunknummer nicht mehr nutzen können und die zuvor eingetragene zweite Mobilfunknummer zur Anmeldung beim EU Login eingesetzt haben, muss diese für das Unionsregister neue Mobilfunknummer zuvor durch die DEHSt bestätigt werden. Sie werden bei der Anmeldung am Unionsregister durch eine Meldung darauf hingewiesen. Klicken Sie dann auf "Update my number" und bestätigen Sie die Änderung. Das Unionsregister erzeugt eine Aufgabensnummer (Identifier), die Sie sich für eventuelle Rückfragen bei der DEHSt notieren sollten. Der so gestellte Änderungsantrag wird die DEHSt so schnell wie möglich, innerhalb weniger Tage, bearbeiten. Es ist nicht notwendig, die Änderung schriftlich oder per VPS einzureichen.

#### **Hinweise zur Abmeldung (Logout)**

» Wenn Sie sich am Unionsregister abmelden (logout), bleiben Sie trotzdem beim EU Login angemeldet. Um sich vollständig abzumelden, müssen Sie sich auch beim EU Login abmelden.

### <span id="page-22-1"></span><span id="page-22-0"></span>**15 Echtheit des Unionsregisters überprüfen**

Wenn Sie in die Adresszeile Ihres Browsers in den  $\bullet$  Bereich mit dem Schlosssymbol klicken, wird Ihnen angezeigt, von wem die Webseite, mit der Sie verbunden sind, betrieben wird. Im vorliegenden Fall ist das die Europäische Kommission (European Commission). Bei einem Klick auf **2** werden Informationen **3** zur Stadt, dem Land und dem Aussteller des Zertifikats angezeigt . Durch eine Klick auf  $\bullet$ , Weitere Informationen erhalten Sie weitere Angaben zur Identität der Webseite.

Die Überprüfung der Echtheit der Internetadresse ist für Firefox beschrieben und in den Abbildungen dargestellt. Bei anderen Browsern ist das Verhalten geringfügig abweichend, aber prinzipiell sehr ähnlich.

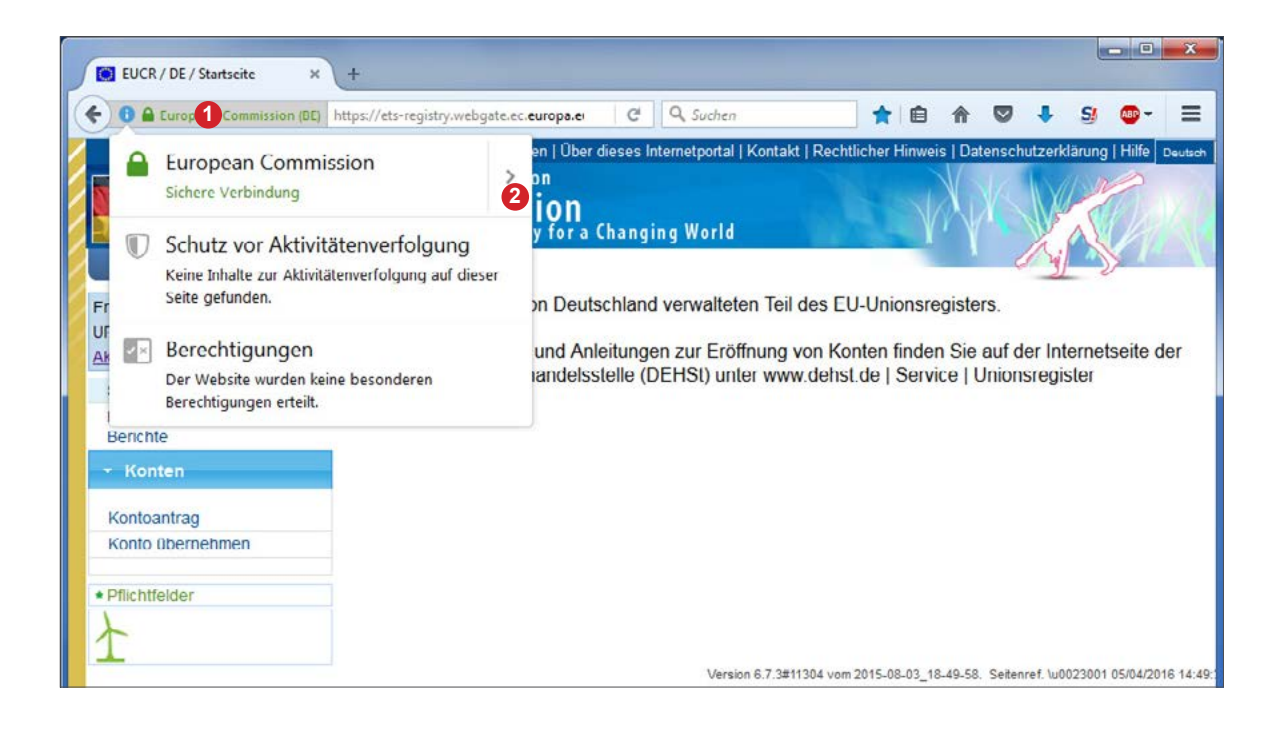

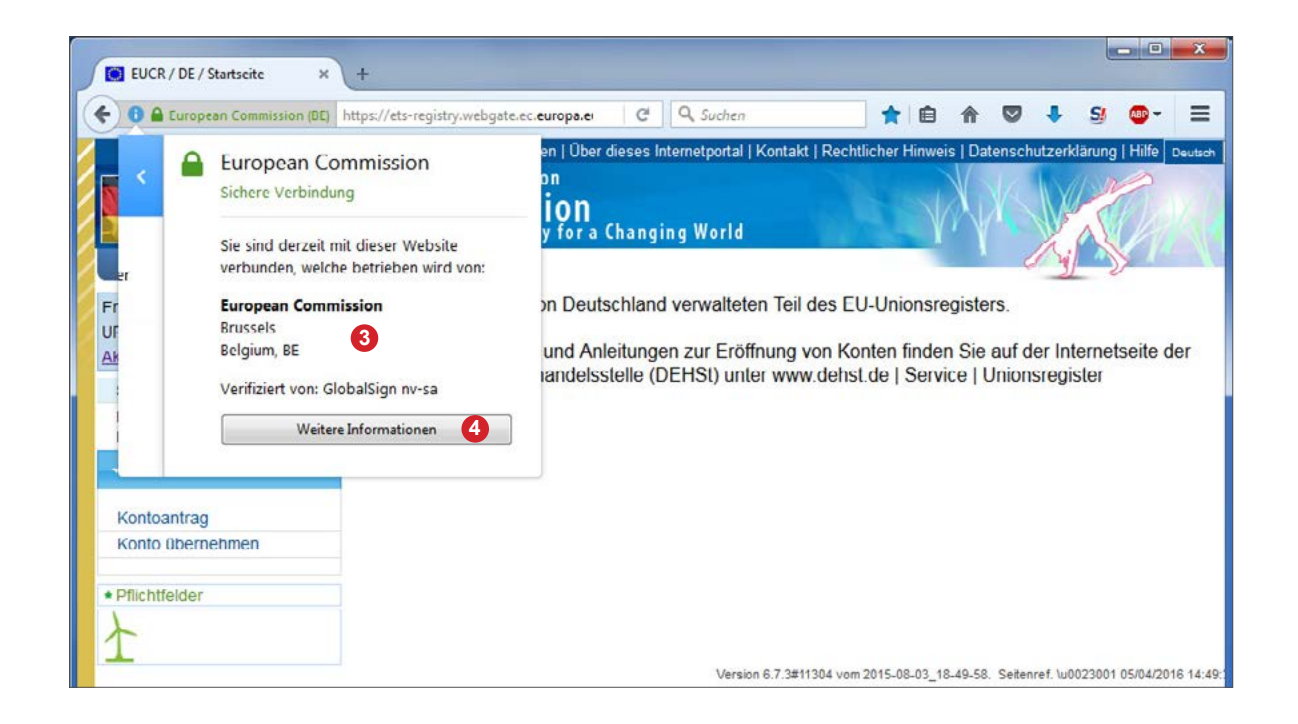

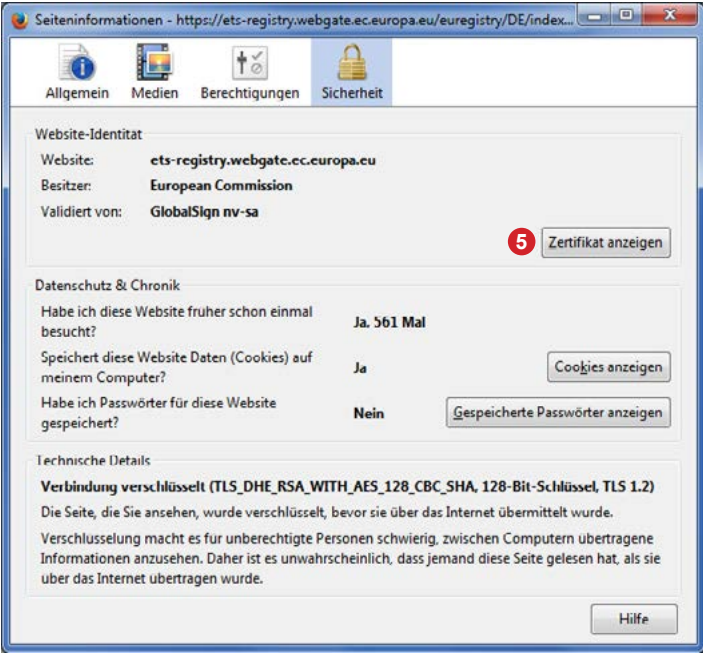

Klicken Sie auf  $\bullet$ , Zertifikat anzeigen'. Im neu öffnenden Fenster sollte der Reiter  $\bullet$ , Allgemein' ausgewählt sein. Die Echtheit des Zertifikats können Sie absolut sicher nur anhand des SHA-256-Fingerabdrucks überprüfen. Dieser muss, solange bis das Zertifikat erneuert wird, exakt so sein, wie unten in der Abbildung angezeigt **7** . Der SHA1-Fingerabdruck wird inzwischen als nicht mehr sicher eingestuft.

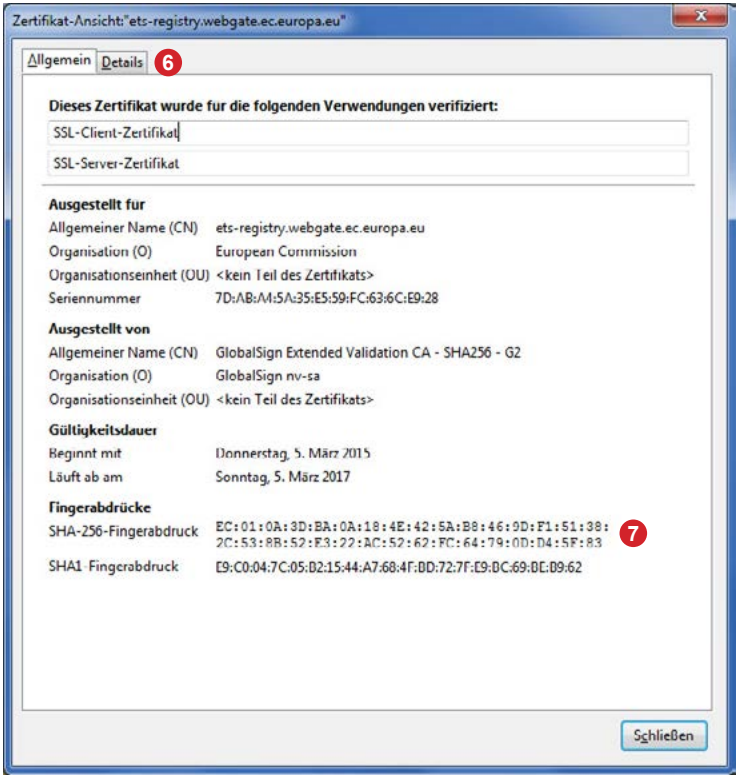

#### <span id="page-24-1"></span><span id="page-24-0"></span>**16 Echtheit von ECAS überprüfen**

Weil die Authentifizierung der Nutzer nicht vom Unionsregister selbst durchgeführt wird, sondern von einem eigenen Service, muss auch die Echtheit von ECAS neben der des Unionsregisters regelmäßig überprüft werden. Dies geschieht genauso wie zuvor für das Unionsregister beschrieben. Wenn Sie in die Adresszeile Ihres Browsers auf das **1** Schlosssymbol klicken, wird Ihnen angezeigt, mit welcher Webseite Sie verbunden sind. Bei einem Klick auf <sup>3</sup> Weitere Informationen' gelangen Sie zu weiteren Informationen über die Webseite. Durch eine weiteren Klick auf **3** 'Zertifikat anzeigen' erhalten Sie detaillierte Informationen zum verwendeten Zertifikat. Die Echtheit des Zertifikats können Sie absolut sicher nur anhand des SHA-256-Fingerabdrucks überprüfen. Der muss, solange bis das Zertifikat erneuert wird, exakt so sein, wie unten in der Abbildung angezeigt **4** . Der SHA1-Fingerabdruck wird inzwischen als nicht mehr sicher eingestuft.

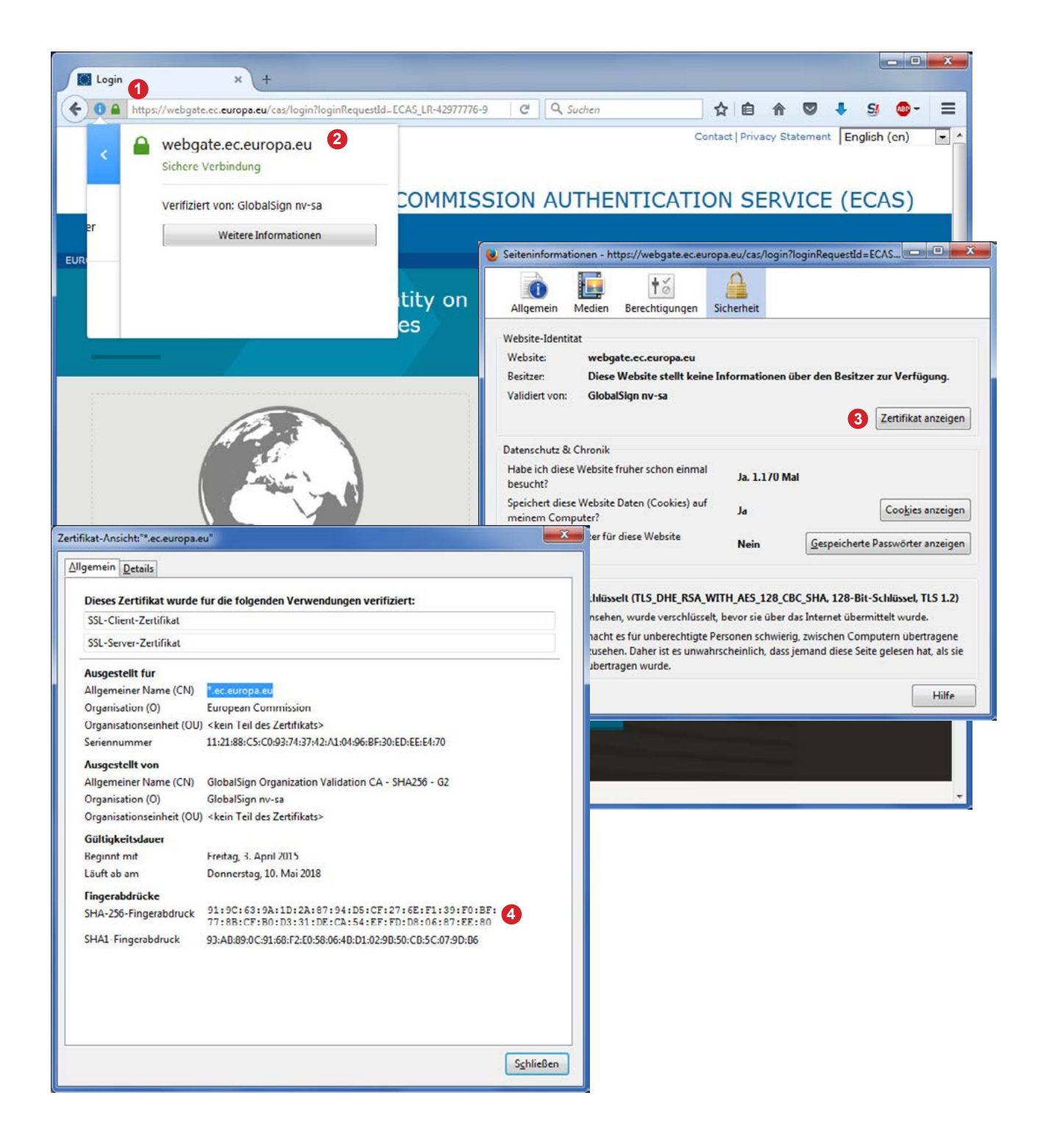

### <span id="page-25-0"></span>**17 Verhaltensregeln zur sicheren Nutzung des Unionsregisters**

Sie können durch Ihr eigenes Verhalten einen wesentlichen Beitrag zu einer hohen Sicherheit bei Gebrauch des Unionsregisters und des EU Logins beitragen.

#### **Ausstattung, Aktualität und Einstellungen des verwendeten Computersystems**

Schon mit relativ einfachen Maßnahmen können Sie vielen Gefahren aus dem Inter-, Intra- und Extranet wirksam begegnen. Eine der Maßnahmen ist, den Webbrowser sicher zu konfigurieren, indem Sie Browsereinstellungen wählen, die geeignet sind, Ihre Daten und Anwendungen zu schützen. Dazu gibt das Bundesamt für Sicherheit in der Informationstechnik (BSI) Empfehlungen unter<https://www.bsi.bund.de/>

- » Aktualisieren Sie Ihre Browser-, Netzwerk- und Betriebssystemsoftware regelmäßig.
- » Benutzen Sie ein Anti-Viren- und Anti-Spyware-Programm und eine Firewall.
- » Verwenden Sie die neuesten Virusdefinitionen (Signaturen).
- » Wenn Sie sich über ein Funknetzwerk (W-LAN) mit dem Internet verbinden, setzen Sie mindestens eine WPA2-Verschlüsselung ein. WPA- und WEP-Verschlüsselungen sind unsicher. Sicherheitshinweise des BSI zu W-LAN finden sie unter <https://www.bsi.bund.de/>

#### **Verhaltensweisen bei E-Mails**

- » Vertrauen Sie nicht den Absenderangaben in E-Mails. Mit sehr einfachen Mitteln lassen sich beliebige E-Mail-Absender eintragen.
- » Öffnen Sie möglichst keine E-Mails von unbekannten Absendern und wenn doch, klicken Sie auf keinen darin enthaltenen Link.
- » Bestätigen Sie niemals Kontonummern, Passwörter oder andere geheime Daten nach einer E-Mail-Aufforderung – die DEHSt oder die Registerverwaltung wird ein solches Vorgehen aus Sicherheitsgründen nie wählen.
- » Verifizieren Sie ggf. fragliche E-Mails von vermeintlich vertrauten Adressaten mit einem kurzen Telefonanruf.

#### **Verhaltensweisen im Internet**

- » Gehen Sie niemals über einen angebotenen Link (z. B. in einer E-Mail oder auf einer fremden Webseite) zur Anmeldeseite des Registers oder des EU Logins; dieser Link könnte Sie zu einer identisch aussehenden Web-Seite weiterleiten. Wenn Sie dann Ihren Nutzernamen und Ihr Passwort eingeben, sind Ihre Zugangsdaten kompromittiert. Legen Sie sich ein Lesezeichen für die Adresse (URL) des Unionsregisters in Ihrem Browser an und gehen Sie immer über dieses Lesezeichen zur Anmeldeseite.
- » Sie sollten sich niemals von Internet-Cafés oder anderen öffentlichen W-LANs unverschlüsselt oder von fremden Computern aus am Unionsregister oder dem EU Login anmelden. Es könnten für Sie unbemerkt jede Ihrer Eingaben aufgezeichnet und so z. B. Ihr Nutzername und Passwort ausgespäht werden.
- » Beachten Sie bitte die Hinweise des BSI zu Sicherheitsaspekten drahtloser Kommunikationssysteme unter <https://www.bsi.bund.de/>

#### **Verhaltensweisen im Unionsregister**

- » Verlassen Sie den geschützten Bereich einer sicheren Verbindung stets über die Schaltfläche 'Abmelden' oder 'Logout' innerhalb des geöffneten Browserfensters. Wenn Sie das Browserfenster schließen, ohne sich zuvor abgemeldet zu haben, könnten andere Personen Zugriff auf Ihr Konto erhalten. Melden Sie sich danach auch vom EU Login über ,Logout' ab.
- » Überprüfen Sie regelmäßig die Sicherheitszertifikate des Unionsregisters (siehe Kapitel "15 Echtheit des [Unionsregisters überprüfen" auf Seite 23\)](#page-22-1) sowie das vom EU Login (Kapitel "16 Echtheit von ECAS überK [prüfen" auf Seite 25](#page-24-1)).
- » Überprüfen Sie, ob die Website gesichert ist. Die Adresszeile im Browser (URL) muss stets mit "https://" und nicht nur mit "http://" beginnen, wenn Sie sich anmelden oder im nicht-öffentlichen Bereich des Registers befinden.
- » Kontrollieren Sie bei ECAS regelmäßig die Angaben zu Ihrem letzten Login und die Anzahl der fehlerhaften Logins. Hierdurch können Sie erkennen, ob jemand versucht bzw. bereits erfolgreich damit war, Ihren Nutzername und Passwort zur Anmeldung zu benutzen.
- » Halten Sie Ihr Passwort geheim.
- » Speichern Sie nicht Ihre ECAS-Zugangsdaten (Benutzername und Passwort) im Passwortmanager ihres Browsers, auf Ihrem Computer oder auf ihrem Mobiltelefon.
- » Geben Sie bei ECAS eine E-Mail-Adresse an, deren Zugang durch eine Zwei-Faktor-Authentifizierung gesichert ist. Dies erschwert Betrügern den Zugang zu Ihrem E-Mail-Account. Dies ist wichtig, weil wer Zugang zu Ihrem E-Mail-Account hat, kann Ihr Passwort bei ECAS ändern.

#### **Verhaltensweisen für ein sicheres SMS-Verfahren**

- » Nutzen Sie zur Anmeldung am Unionsregister und zum Empfang der Bestätigungs-SMS nicht dasselbe Gerät, wie z. B. ein Smartphone. Nur wenn unterschiedliche Endgeräte wie Computer und Mobiltelefon eingesetzt werden, ist das SMS-Verfahren wirklich sicher.
- » Speichern Sie Nutzername und Passwort nicht auf Ihrem Mobiltelefon, das Sie für das SMS-Verfahren verwenden. Bei einem Verlust oder Diebstahl hätte der Finder bzw. Betrüger alle notwendigen Informationen, um sich unter Ihrer Kennung am Register anzumelden und Transaktionen durchzuführen.
- » Seien Sie besonders achtsam, wenn Sie Ihr Mobiltelefon oder Smartphone mit Daten Ihres Computers synchronisieren. Dabei könnte Schadsoftware beide Geräte infizieren und somit die Sicherheit des SMS-Verfahrens unterlaufen.
- » Multimediale Kurzmitteilungen (MMS) sind ein verbreiteter Weg, um Schadprogramme auf Mobiltelefonen zu verbreiten – darum sollten Sie MMS von unbekannten Absendern ungelesen löschen.
- » Beachten Sie bitte die Sicherheitstipps des BSI für einen sicheren Umgang mit Ihrem Mobiltelefon oder Smartphone unter <https://www.bsi-fuer-buerger.de/>

#### <span id="page-27-0"></span>**18 Kundenservice der Deutschen Emissionshandelsstelle (DEHSt)**

Wenn Sie Fragen zum Unionsregister haben, können Sie sich gerne an unseren Kundenservice wenden. Er steht Ihnen montags bis donnerstags von 9:00-17:00 Uhr und freitags von 9:00-14:00 Uhr zur Verfügung.

Er ist wie folgt erreichbar:

Telefon: +49 (0)30 8903-5050 E-Mail: [emissionshandel@dehst.de](mailto:emissionshandel%40dehst.de?subject=)

#### **19 Haftungsausschluss**

Der Umgang mit Zugangsdaten, die Beantragung von Konten und die Durchführung von Transaktionen im Unionsregister müssen mit großer Sorgfalt vorgenommen werden. Bei irrtümlich veranlassten Transaktionen, die nicht rückgängig gemacht werden können, muss sich die Person bzw. müssen die Personen, die die Transaktion veranlasst hat bzw. haben, mit dem Empfänger über eine Berichtigung verständigen. Die DEHSt übernimmt für Schäden und eventuelle Folgeaufwendungen, die aufgrund fehlerhafter Anweisungen oder eines unangemessenen Umgangs mit sensiblen Zugangsdaten auftreten, keine Haftung.

Das vorliegende Dokument wurde von der Deutschen Emissionshandelsstelle (DEHSt) mit der gebotenen Sorgfalt und Gründlichkeit für die Nutzer des deutschen Teils im Unionsregister erstellt. Das Unionsregister ist entwickelt und wird betrieben durch die EU-Kommission. Die DEHSt übernimmt keine Haftung für den Inhalt dieses Dokuments. Dieses Dokument stellt eine technische Hilfestellung dar. Es hat für die Rechtsanwendung keine präjudizierende Wirkung und begründet keinerlei Rechtsansprüche.

**Deutsche Emissionshandelsstelle (DEHSt) im Umweltbundesamt Bismarckplatz 1 14193 Berlin**